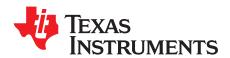

# ADS1256EVM and ADS1256EVM-PDK

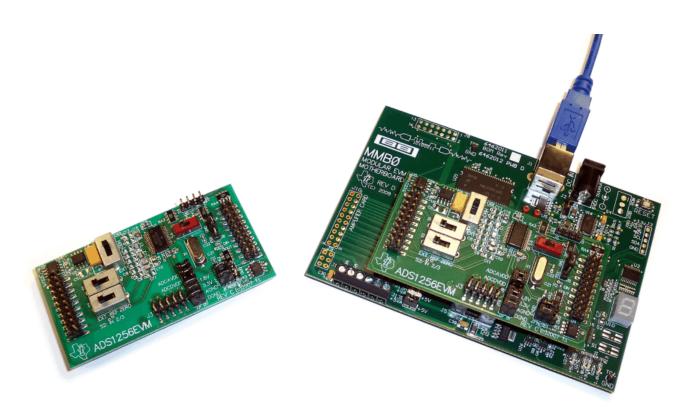

This user's guide describes the characteristics, operation, and use of the ADS1256EVM, both by itself and as part of the ADS1256EVM-PDK. This EVM is an evaluation fixture for the ADS1256 24-bit delta-sigma ( $\Delta\Sigma$ ) analog-to-digital converter (ADC). It also serves as an evaluation platform for the ADS1255, which is a proper subset of the ADS1256. It allows evaluation of all aspects of the ADS1256 device. A complete circuit description, schematic diagram, and bill of materials are included.

The following related documents are available through the Texas Instruments web site at www.ti.com.

| Device  | Literature Number |
|---------|-------------------|
| ADS1256 | SBAS288           |
| REF5025 | SBOS410           |
| OPA350  | SBOS099           |

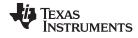

### Contents

| 1  | EVM Overview                                                                | . 3 |
|----|-----------------------------------------------------------------------------|-----|
| 2  | Analog Interface                                                            | . 6 |
| 3  | Digital Interface                                                           |     |
| 4  | Power Supplies                                                              |     |
| 5  | Voltage Reference                                                           |     |
| 6  | Clock Source                                                                |     |
| 7  | EVM Operation                                                               |     |
| 8  | ADS1256EVM-PDK Kit Operation                                                |     |
| 9  | Evaluating Performance with the ADCPro Software                             |     |
| 10 | Scriematics and Layout                                                      | 30  |
|    | List of Figures                                                             |     |
| 1  | ADS1256EVM                                                                  | . 5 |
| 2  | GPIO Pins                                                                   | . 8 |
| 3  | Jumper Block                                                                | . 9 |
| 4  | Switch S3                                                                   |     |
| 5  | Switch S4                                                                   |     |
| 6  | Switches S1 and S2                                                          |     |
| 7  | ADS1256EVM Default Jumper and Switch Locations                              |     |
|    | ADS1256EVM-PDK Setup Wizard                                                 |     |
| 8  | •                                                                           |     |
| 9  | ADS1256EVM-PDK License Agreement                                            |     |
| 10 | ADS1256EVM-PDK Installation in Progress                                     |     |
| 11 | ADS1256EVM-PDK Installation Complete                                        |     |
| 12 | MMB0 Initial Configuration                                                  |     |
| 13 | Connecting the ADS1256EVM to the MMB0                                       |     |
| 14 | MMB0 Powered From AC Adapter                                                |     |
| 15 | MMB0 Configured for Lab Power Supply                                        | 21  |
| 16 | NI-VISA Driver Installation Wizard, Screen 1                                | 22  |
| 17 | NI-VISA Driver Installation Wizard, Screen 2                                | 23  |
| 18 | NI-VISA Driver Installation Wizard, Screen 3                                | 23  |
| 19 | NI-VISA Driver Installation Wizard, Screen 4                                | 24  |
| 20 | NI-VISA Driver Verification Using Device Manager                            | 25  |
| 21 | ADCPro Software Start-up Display Window                                     |     |
| 22 | ADS1256EVM-PDK Plug-In Display Window                                       |     |
| 23 | Install New Driver Wizard Screen 1                                          |     |
| 24 | Install New Driver Wizard Screen 2                                          |     |
| 25 | Install New Driver Wizard Screen 3                                          |     |
|    | Install New Driver Wizard Screen 4                                          |     |
| 26 |                                                                             |     |
| 27 | Install New Driver Wizard Screen 5                                          |     |
| 28 | USBStyx Driver Verification Using Device Manager                            |     |
| 29 | ADS1256EVM-PDK Plug-In Averages, PGA Gain, and Effective Data Rate Controls |     |
| 30 | MUX Tab                                                                     |     |
| 31 | Clocks Tab                                                                  | 32  |
| 32 | GPIO Tab                                                                    | 33  |
| 33 | Power & Ref Tab                                                             | 34  |
| 34 | Cal Tab                                                                     | 35  |
| 35 | EVM Software About Tab                                                      | 36  |
| 36 | Software Progress Indicator                                                 | 37  |
|    |                                                                             |     |

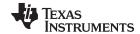

EVM Overview www.ti.com 37 38 39 40 41 Schematic 40 List of Tables 1 2 3 4 6 8 9 10 11 12 ADS1256EVM Bill of Materials 38

#### **Trademarks**

ADCPro is a trademark of Texas Instruments.

Microsoft, Windows are registered trademarks of Microsoft Corporation.

I<sup>2</sup>C is a trademark of NXP Semiconductors.

NI-VISA is a trademark of National Instruments.

All other trademarks are the property of their respective owners.

### 1 EVM Overview

The ADS1256EVM is an evaluation fixture for the ADS1256 24-bit delta-sigma ADC.

### 1.1 Features

#### ADS1256EVM Features:

- Contains all support circuitry needed for the ADS1256
- Voltage reference options: off-board reference, or buffered REF5025 with high or low common-mode voltage
- · Compatible with the TI Modular EVM System

#### ADS1256EVM-PDK Features:

- Easy-to-use evaluation software for Microsoft® Windows®
- Data collection to ASCII text files
- Built-in analysis tools including scope, FFT, and histogram displays
- Complete control of board settings
- Easily expandable with new analysis plug-in tools from Texas Instruments

For use with a computer, the ADS1256EVM-PDK is available. This kit combines the ADS1256EVM board with the DSP-based MMB0 motherboard, and includes ADCPro™ software for evaluation.

The MMB0 motherboard allows the ADS1256EVM to be connected to the computer via an available USB port. This manual shows how to use the MMB0 as part of the ADS1256EVM-PDK, but does not provide technical details on the MMB0 itself.

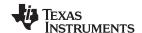

EVM Overview www.ti.com

ADCPro is a program for collecting, recording, and analyzing data from ADC evaluation boards. It is based on a number of plug-in programs, so it can be expanded easily with new test and data collection plug-ins. The ADS1256EVM-PDK is controlled by a plug-in that runs in ADCPro. For more information about ADCPro, see the ADCPro™ Analog-to-Digital Converter Evaluation Software User's Guide (literature number SBAU128), available for download from the TI website.

This manual covers the operation of both the ADS1256EVM and the ADS1256EVM-PDK. Throughout this document, the abbreviation *EVM* and the term *evaluation module* are synonymous with the ADS1256EVM.

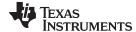

www.ti.com EVM Overview

#### 1.2 Introduction

The ADS1256EVM, shown in Figure 1, is an evaluation module built to the TI Modular EVM System specification. It can be connected to any Modular EVM System interface card.

The ADS1256EVM is available as a stand-alone printed circuit board (PCB) or as part of the ADS1256EVM-PDK, which includes an MMB0 motherboard and software. As a stand-alone PCB, the ADS1256EVM is useful for prototyping designs and firmware.

Note that the ADS1256EVM has no microprocessor and cannot run software. To connect it to a computer, some type of interface is required.

If you intend to use the ADS1255 in your application, use the ADS1256EVM for evaluation and test purposes. The ADS1255 is in a smaller package, and lacks inputs AIN2 through AIN7; otherwise, it is identical to the ADS1256.

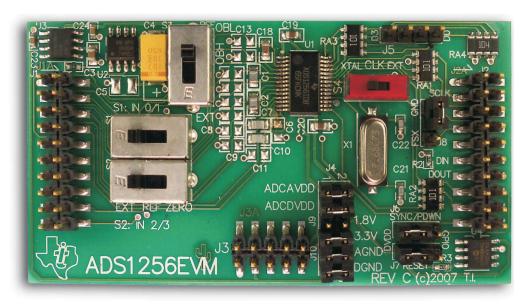

Figure 1. ADS1256EVM

#### 1.3 Built-In Accessories

The ADS1256EVM includes a system clock crystal and a low-noise voltage reference. Both are optional; you can select an external system clock and an external reference using slide switches.

The +2.5V reference circuit is based on a REF5025 buffered by an OPA350 and filtered by a large tantalum electrolytic capacitor. While its noise performance is not sufficiently low to allow the ADS1256 to perform at its lowest noise level at all data rates, the circuit can closely approach this limit, and is representative of the kind of reference circuit used in many applications.

## 1.4 Connectors

The ADS1256 device on the ADS1256EVM is connected through four headers: the analog connector, the serial connector, the power connector, and the GPIO header. This section describes the respective pinouts and locations for the connectors and header.

The analog connector (J1) carries analog I/O. The ADS1256 has a nine-input multiplexer connected through pins 1 through 8 and 10. An optional external differential reference can be connected to pins 18 and 20.

The serial connector (J2) carries the ADS1256 serial digital interface, an optional external system clock signal, and an I<sup>2</sup>C<sup>™</sup> connection to the onboard serial EEPROM.

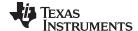

**EVM Overview** www.ti.com

The power connector (J3) carries the power supplies. The ADS1256EVM requires a +5V analog supply and a +1.8V to +3.3V digital supply. The board is designed using a single ground net connected to DGND. An AGND pin is also provided. Power options are routed through J4, J9, and J10.

The GPIO header (J5) provides a connection to the four GPIO pins on the EVM.

The ADS1256 uses separate supplies for its analog and digital sections. A jumper is inserted in each supply line. These jumpers allow the current of each supply to be measured independently.

#### 1.5 **Controls**

The ADS1256EVM is configured using four slide switches and a jumper.

Switches S1 and S2 select the input signal provided to the first four multiplexer inputs on the ADS1256. Normally you will use the external input, but you can also use the switches to short the inputs together and to connect the reference voltage to the inputs. Additionally, the latter two positions are useful for conducting noise and functional tests.

Switch S3 selects the reference input. One position selects the external reference input pins on the analog connector (J1). The other two positions connect the onboard +2.5V reference in one of two ways: between ground and the reference, or between the reference and the analog supply.

Switch S4 selects the system clock source for the ADS1256. You can select between the onboard 7.68MHz crystal or an external clock.

All switches and their settings are additionally described in later sections of this user guide.

#### 2 **Analog Interface**

For maximum flexibility, the ADS1256EVM is designed for easy interfacing to multiple analog sources. Samtec part numbers SSW-110-22-F-D-VS-K and TSM-110-01-T-DV-P provide a convenient 10-pin, dualrow, header/socket combination at J1. This header/socket provides access to the analog input pins of the ADS1256. Consult Samtec at www.samtec.com or call 1-800-SAMTEC-9 for a variety of mating connector options.

Most of the pins on J1 are directly connected, with minimal filtering or protection. Use appropriate caution when handling these pins. Table 1 summarizes the pinout for analog interface J1.

| Pin Number     | Pin Name | Standard<br>Name | Direction | Function                              |
|----------------|----------|------------------|-----------|---------------------------------------|
| J1.1           | AIN0     | AN0-             | Input     | Analog input 1 (switched by S1)       |
| J1.2           | AIN1     | AN0+             | Input     | Analog input 0 (switched by S1)       |
| J1.3           | AIN2     | AN1-             | Input     | Analog input 3 (switched by S1)       |
| J1.4           | AIN3     | AN1+             | Input     | Analog input 2 (switched by S1)       |
| J1.5           | AIN4     | AN2-             | Input     | Analog input 4                        |
| J1.6           | AIN5     | AN2+             | Input     | Analog input 5                        |
| J1.7           | AIN6     | AN3-             | Input     | Analog input 6                        |
| J1.8           | AIN7     | AN3+             | Input     | Analog input 7                        |
| J1.10          | AINCOM   | AN4+             | Input     | Analog input common                   |
| J1.18          | SYSREFN  | REF-             | Input     | Inverting external reference input    |
| J1.20          | SYSREFP  | REF+             | Input     | Noninverting external reference input |
| J1.9-J1.19 odd | GND      | AGND             | Input     | Signal ground                         |

Table 1. J1: Analog Interface Pinout

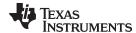

www.ti.com Digital Interface

### 3 Digital Interface

#### 3.1 Serial Data Interface

The ADS1256EVM is designed to easily interface with multiple control platforms. Samtec part numbers SSW-110-22-F-D-VS-K and TSM-110-01-T-DV-P provide a convenient 10-pin, dual-row, header/socket combination at J2. This header/socket provides access to the digital control and serial data pins of the TSC. Consult Samtec at <a href="https://www.samtec.com">www.samtec.com</a> or call 1-800-SAMTEC-9 for a variety of mating connector options.

All logic levels on J2 are 3.3V CMOS, except for the I2C pins, which conform to 3.3V I2C rules.

Some pins on J2 have weak pullup resistors. These resistors provide default settings for many of the control pins. Most pins on J2 correspond directly to ADS1256 pins. See the ADS1256 product data sheet for complete details on these pins. Table 2 describes the J2 serial interface pins.

Standard Pin Number Pin Name Direction Pulldown **Function** Name J2.1 **CNTL** None Unused J2.2 GPIO0 None Unused J2.3 **SCLK CLKX** Input None Serial clock input J2.4 **DGND DGND** I/O Power Digital ground J2.5 **CLKR** None Unused J2.6 GPIO1 None Unused J2.7 CS **FSX** Input None Chip select (via J8) J2.8 GPIO2 None Unused J2.9 **FSR** None Unused J2.10 **DGND DGND** I/O Power Digital ground J2.11 DIN DX Input None Serial data input J2.12 GPIO3 None Unused J2.13 DOUT DR Input None Serial data output RESET GPIO4 J2.14 Input Yes Reset input (via J7) J2.15 DRDY INT Output None Data ready signal SCL J2.16 SCL I/O None I2C clock line TOUT External system clock input J2.17 **EXTCLK** Input None J2.18 **DGND DGND** I/O Power Digital Iround SYNC/PDW GPIO<sub>5</sub> J2.19 Input Yes Synchronization and power Ν down control pin (via J6) J2.20 SDA SDA I/O None I<sup>2</sup>C data line

Table 2. J2: Serial Interface Pins

#### 3.2 GPIO

The ADS1256 has four general-purpose I/O (GPIO) pins. One of these pins can also be configured as a buffered system clock output. This output is typically used to clock additional ADS1255/ADS1256 devices, but can be used for other purposes as well. The GPIO pins for the ADS1256 are shown in Figure 2. These pins (from left to right) are D3 to D0.

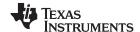

Power Supplies www.ti.com

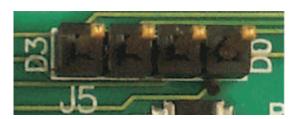

Figure 2. GPIO Pins

Each pin is connected to the GPIO header through a  $100\Omega$  resistor.  $100k\Omega$  pull-downs on each pin protect the GPIOs when they are configured as inputs, which is the default setting. The GPIO header, J5, carries the GPIO pins for the ADS1256.

The GPIO header pinout is described in Table 3.

Table 3. J5: GPIO Header Pins

| Pin Number | Pin Name | Function                             |
|------------|----------|--------------------------------------|
| 1          | D0       | GPIO or buffered system clock output |
| 2          | D1       | GPIO                                 |
| 3          | D2       | GPIO                                 |
| 4          | D3       | GPIO                                 |

## 4 Power Supplies

J5 is the power-supply input connector. It is used as the primary supply source for the entire EVM. Table 4 lists the configuration details for J2.

Table 4. J5 Configuration: Power-Supply Input

| Pin No. | Pin Name | Function                            | Required                                |
|---------|----------|-------------------------------------|-----------------------------------------|
| J5.1    | +VA      | Positive analog supply, +5V to +18V | No                                      |
| J5.2    | –VA      | Negative analog supply, -5V to -18V | No                                      |
| J5.3    | +5VA     | Positive analog supply, +5V         | Always                                  |
| J5.4    | –5VA     | Negative analog supply, -5V         | No                                      |
| J5.5    | DGND     | Digital ground                      | Optional connection to AGND through J10 |
| J5.6    | AGND     | Analog ground                       | Ground                                  |
| J5.7    | +1.8VD   | Positive digital supply, +1.8V      | Digital supply; select using J9         |
| J5.8    | VD1      | Positive digital supply             | No                                      |
| J5.9    | +3.3VD   | Positive digital supply, +3.3V      | Digital supply; select using J10        |
| J5.10   | +5VD     | Positive digital supply, +5V        | No                                      |

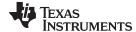

www.ti.com Power Supplies

### 4.1 Power Options

There are six jumpers on the ADS1256EVM, arranged in a single jumper block of seven rows, each of which can be shorted. (In the schematic, J4, J9, and J10 are all combined to make this single block). The pinout of this jumper block is shown in Figure 3.

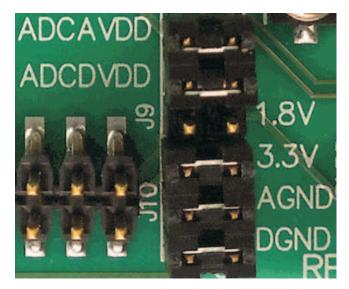

Figure 3. Jumper Block

J4 connects AVDD from the +5V from the power-supply header, J3. J4 also connects the DVDD supply to the ADS1256 device. DVDD can be set to 1.8V with J9, or to 3.3V with pins 1 and 2 of J10. Pins 3 and 4, 5 and 6, are used to set the ground of the EVM.

Pinouts and connections can all viewed in the schematic and the layout plots at the end of this user guide.

### 4.1.1 J4 Pins 1-2: ADS1256 Analog Power Supply

This jumper is used to measure the current of the ADS1256 analog power supply. For normal operation, this jumper should be shorted.

### 4.1.2 J4 Pins 3-4: ADS1256 Digital Power Supply

Use this jumper to measure the current of the ADS1256 digital power supply. For normal operation, this jumper should be shorted. The voltage of the digital supply is chosen by the jumper on pins 5-6 (1.8V) or 7-8 (3.3V).

#### 4.1.3 J9 Pins 1-2: Select 1.8V Digital Supply Voltage

These pins select 1.8V for the digital supply voltage. If this selection is used, do not populate pins 7-8.

### 4.1.4 J10 Pins 1-2: Select 3.3V Digital Supply Voltage

These pins select 3.3V for the digital supply voltage. If this selection is used, do not populate pins 5-6.

### 4.1.5 J10 Pins 3-4: DGND Select

Shorting this jumper connects the ADS1256EVM ground net to DGND.

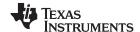

Voltage Reference www.ti.com

#### 4.1.6 J10 Pins 5-6: AGND Select

Shorting this jumper connects the ADS1256EVM ground net to AGND. For normal operation, J4.1-2, J4.3-4, and J4.9-10 must be connected (either directly or through an ammeter); either J4.5-6 or J4.7-8 must be connected, and either (or both) of J4.11-12 and J4.13-14 must be connected, as well. Otherwise, the board will not function. Refer to Table 5 for details.

| Row   | Name        | Function                                                                                                    |
|-------|-------------|----------------------------------------------------------------------------------------------------|
| 1-2   | ADC AVDD    | AVDD supply current measurement point for the ADC. Must be connected for operation.                                  |
| 3-4   | ADC AVSS    | AVSS supply current measurement point for the ADC. Must be connected for operation.                                  |
| 5-6   | 1.8V select | When shorted, DVDD is sourced from the 1.8V power-supply input pin. Should not be connected at the same time as 7-8. |
| 7-8   | 3.3V select | When shorted, DVDD is sourced from the 3.3V power-supply input pin. Should not be connected at the same time as 5-6. |
| 9-10  | ADCDVDD     | DVDD supply current measurement point for the ADC. Must be connected for operation.                                  |
| 11-12 | DGND        | Connects DGND to board ground.                                                                                       |
| 13-14 | AGND        | Connects AGND to board ground.                                                                                       |

Table 5. J4, J9, and J10 Configuration: Power Options

# 5 Voltage Reference

The ADS1256EVM has several reference options that can be selected by switch S3. First, there are connections to apply an external reference voltage to the analog input header. The user can apply a reference voltage to J1.18 and J1.20 in order to set the reference.

The ADS1256 also has a buffered REF5025 on board. This 2.5V reference can also be selected by switch S3. VRN to VRP can be set from AGND to 2.5V or from 2.5V to AVDD. Figure 4 illustrates how switch S3 appears on the board. A description of switch S3 is provided in Table 6.

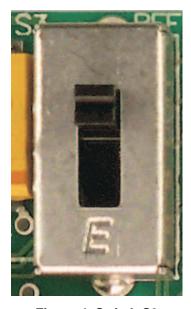

Figure 4. Switch S3

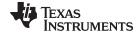

www.ti.com Clock Source

### **Table 6. Reference Input Select Switch**

| Board Marking | Switch Position | Input Source                  | VRP Connection | VRN Connection |
|---------------|-----------------|-------------------------------|----------------|----------------|
| EST           | Down            | External                      | J1.20          | J1.18          |
| ОВН           | Middle          | Onboard, high common-<br>mode | AVDD           | +2.5V          |
| OBL           | Up              | Onboard, low common-<br>mode  | +2.5V          | AGND           |

In the EXT position, J1 pins 18 and 20 are connected to the ADS1256 reference input.

In the OBH position, the analog power supply is connected to the positive reference input, and the negative reference input is connected to the output of the onboard reference.

In the OBL position, the onboard reference output is connected to the ADS1256 positive reference input pin, and the negative reference input pin is grounded.

Both OBH and OBL provide a +2.5V reference to the ADS1256. The OBL position corresponds to the standard method to connect a reference to the ADS1256, and should be used for most measurements. The OBH position is useful for testing the reference input common-mode sensitivity, which can be important for ratiometric connections.

#### 6 Clock Source

As shown in Figure 5, switch S4 selects which of the two available clock sources on the ADS1256EVM will be provided to the ADS1256. Table 7 summarizes the positions of the switch.

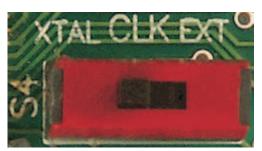

Figure 5. Switch S4

Table 7. System Clock Select Switch

| Board Marking | Switch Position | Clock Source               |
|---------------|-----------------|----------------------------|
| XTAL          | Left            | Onboard 7.68MHz<br>crystal |
| EXT           | Right           | External (J2 pin 17)       |

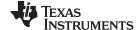

EVM Operation www.ti.com

### 7 EVM Operation

This section provides information on the analog input, digital control, and general operating conditions of the ADS1256EVM.

### 7.1 Analog Input

The analog input sources can be applied directly to J1 (top or bottom side). Additionally, switches S1 and S2 must be set to route the input signals from J1. Otherwise, the inputs are used to measure the reference or inputs shorted to the reference. Switches S1 and S2 are shown in Figure 6.

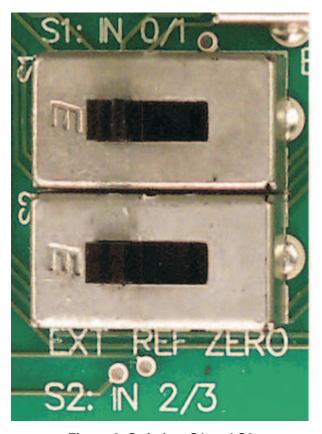

Figure 6. Switches S1 and S2

### 7.1.1 S1: AIN0-1 Input Select

These switches control which lines are routed to the ADS1256 AIN0-AIN1 inputs. Table 8 shows the positions of these switches.

Table 8. AIN0-1 Input Select Switch (S1)

| Board Marking | Switch Position | Input Source                | AIN0 Connection | AIN1 Connection |
|---------------|-----------------|-----------------------------|-----------------|-----------------|
| EXT           | Left            | External                    | J1.2            | J1.1            |
| REF           | Middle          | Reference voltage           | +2.5V           | AGND            |
| ZERO          | Right           | Zero (shorted to reference) | +2.5V           | +2.5V           |

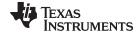

www.ti.com EVM Operation

In the EXT position, J1 pins 1 and 2 are connected to the ADS1256 AIN1 and AIN0 pins, respectively. In the REF position, the reference is connected across the ADS1256 AIN0 and AIN1 pins. In the ZERO position, both AIN0 and AIN1 are connected to the reference. This configuration gives a zero-scale reading across AIN0 and AIN1.

The REF and ZERO positions are useful for noise tests.

#### 7.1.2 S2: AIN2-3 Input Select

These switches control which lines are routed to the ADS1256 AIN2 through AIN3 inputs. The positions of the switches are described in Table 9.

| Board Marking | Switch Position | Input Source                | AIN0 Connection | AIN1 Connection |
|---------------|-----------------|-----------------------------|-----------------|-----------------|
| EXT           | Left            | External                    | J1.4            | J1.3            |
| REF           | Middle          | Reference voltage           | +2.5V           | AGND            |
| ZERO          | Right           | Zero (shorted to reference) | +2.5V           | +2.5V           |

Table 9. AIN2-3 Input Select Switch (S2)

In the EXT position, J1 pins 3 and 4 are connected to the ADS1256 AIN3 and AIN2 pins, respectively. In the REF position, the reference is connected across the ADS1256 AIN2 and AIN3 pins. In the ZERO position, both AIN2 and AIN3 are connected to the reference. This configuration gives a zero-scale reading across AIN2 and AIN3.

The REF and ZERO positions are useful for noise tests.

### 7.1.3 Input Filtering Capacitors

The ADS1256EVM has pads for filtering capacitors on every input pair and for the reference input. Each input pair has pads for two common-mode capacitors and one differential capacitor.

The ADS1256 has a flexible input multiplexer, so these capacitors do not always function as common-mode and differential signal filters. For example, when measuring a single-ended input, the common-mode capacitors act to filter the signal.

The ADS1256EVM is shipped with only some of the capacitor pads populated. This configuration allows the board to be immediately used to measure both differential and single-ended inputs. As shipped, inputs AINO through AIN7 have 10nF differential mode capacitors installed. A differential  $1\mu$ F capacitor is connected to the reference near the reference pins.

The input filtering capacitors are in relatively large 1210-size packages, in contrast to most of the other passives on the board. These capacitors were designed to be large so that you can easily remove them or replace them with other values. By exercising appropriate care, you can even solder leaded devices to these large pads.

### 7.2 Digital Control

The digital control signals can be applied directly to J6 (top or bottom side). The modular ADS1256EVM can also be connected directly to a DSP or microcontroller interface board, such as the 5-6K Interface or HPA-MCU Interface boards available from Texas Instruments, or the MMB0 if purchased as part of the ADS1256EVM-PDK. For a list of compatible interface and/or accessory boards for the EVM or the ADS1256, see the relevant product folder on the TI web site.

## 7.3 ADS1256EVM-PDK Power Supply

The analog portion of the ADS1256EVM can either be powered by a 5V source generated via ac adapter, or by applying the +5VA to the connector on the MMB0 board. The MMB0 board will provide the digital 5V and 3.3V to the ADS1256EVM. To provide +5VA to the ADS1256EVM from the MMB0 board, make sure the jumper at J13 (on the MMB0) is closed from +5V to +5VA.

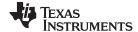

EVM Operation www.ti.com

### 7.4 Default Jumper Settings and Switch Positions

Figure 7 shows the jumpers and switches found on the EVM and the respective factory default conditions for each.

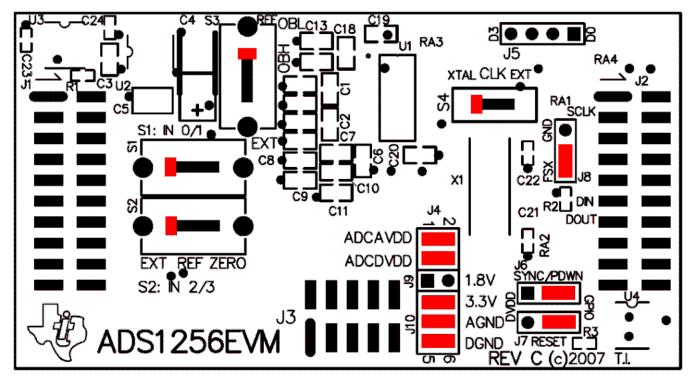

Figure 7. ADS1256EVM Default Jumper and Switch Locations

The jumpers on J4 provide a convenient way to measure the current for any of the power-supply currents AVDD (analog +V power), DVDD (digital power), AVSS (analog –V power), or the ground connections VGND and DGND. Simply remove the jumper for the appropriate power supply and use a current meter between the jumper pins. The supply voltage for the digital supply (DVDD) can also be selected to be either 1.8V or 3.3V; refer to Table 5.

Table 10 and Table 11 provide a list of jumpers and switches found on the EVM and the respective factory default conditions for each.

| Jumper | Default<br>Jumpers | Jumper Description                           |
|--------|--------------------|----------------------------------------------|
| J4     | 1-2 and 3-4        | AVDD and DVDD current measurement connection |
| J6     | 2-3                | SYNC/PDWN header connection                  |
| J7     | 1-2                | RESET header connection                      |
| J8     | 1-2                | CS header connection                         |
| J9     | none               | +1.8VD connection                            |
| J10    | 1-2, 3-4, and 4-5  | +3.3VD, AGND, and DGND<br>Cconnection        |

**Table 10. Default Jumper Positions** 

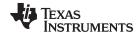

#### Table 11. Default Switch Positions

| Switch | Default Position | Switch Description         |
|--------|------------------|----------------------------|
| S1     | Left             | AIN0-1 Input Select Switch |
| S2     | Left             | AIN2-3 Input Select Switch |
| S3     | Up               | Reference Input Select     |
| S4     | Left             | System Clock Select Switch |

### 8 ADS1256EVM-PDK Kit Operation

This section provides information on using the ADS1256EVM-PDK, including setup, program installation, and program usage. To prepare to evaluate the ADS1256 with the ADS1256EVM-PDK, complete the following steps:

- Step 1. Install the ADCPro software (if not already installed).
- Step 2. Install the ADS1256EVM-PDK EVM plug-in software.
- Step 3. Set up the ADS1256EVM-PDK.
- Step 4. Connect a proper power supply or ac adapter.
- Step 5. Complete the NI-VISA™ USB driver installation process.
- Step 6. Run the ADCPro software.
- Step 7. Complete the Microsoft Windows USB driver installation process.

Each task is described in the subsequent sections of this document.

### 8.1 Installing the ADCPro Software

#### **CAUTION**

Do not connect the ADS1256EVM-PDK before installing the software. Failure to observe this may cause Microsoft Windows to not recognize the ADS1256EVM-PDK.

The latest software is available from Texas Instruments' website at http://www.ti.com/tool/ADS1256EVM-PDK. Download the ADCPro Installer from the ADCPro product information page on the TI website. Refer to the ADCPro User Guide for instructions on installing and using ADCPro.

To install the ADS1256EVM-PDK plug-in, download and run the file: **ADS1256evm-pdk-plug-in-1.0.0.exe** from the ADS1256EVM-PDK product folder (1.0.0 is the version number, and increments with software version releases). Double-click the file to run it: then follow the instructions shown.

Installation for the ADS1256EVM plug-in should be relatively straightforward. The plug-in comes as an executable file. Once started, the program leads the user through the screens shown in Figure 8 through Figure 11.

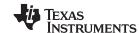

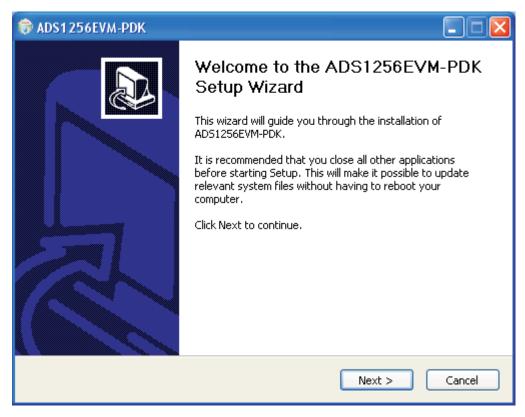

Figure 8. ADS1256EVM-PDK Setup Wizard

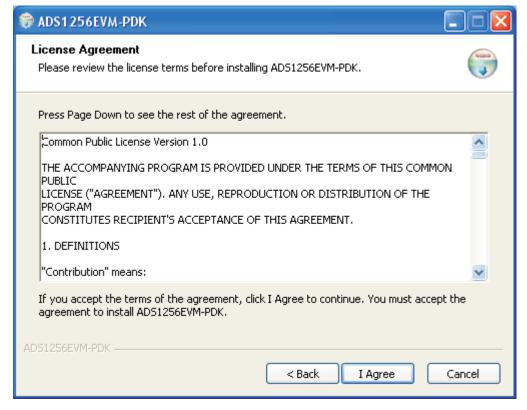

Figure 9. ADS1256EVM-PDK License Agreement

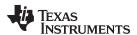

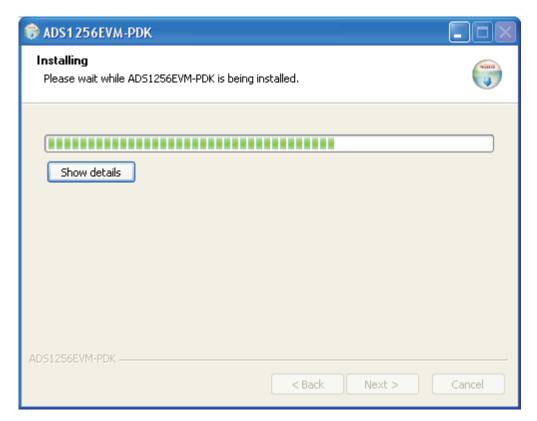

Figure 10. ADS1256EVM-PDK Installation in Progress

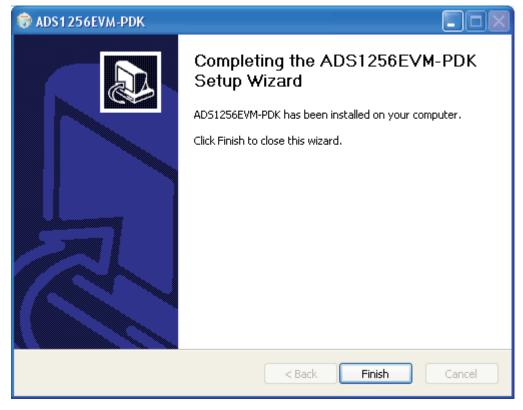

Figure 11. ADS1256EVM-PDK Installation Complete

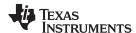

The software should now be installed, but the USB drivers may not yet have been loaded by the PC operating system. This step completes when the ADCPro software is executed; see Section 8.4, Running the Software and Completing Driver Installation.

### 8.2 Setting Up the ADS1256EVM-PDK

The ADS1256EVM-PDK contains both the ADS1256EVM and the MMB0 motherboard; however, these devices are shipped unconnected. Follow these steps to set up the ADS1256EVM-PDK:

- Step 1. Unpack the ADS1256EVM-PDK kit.
- Step 2. Set the jumpers and switches on the MMB0 as shown in Figure 12.
  - Connect +5V and +5VA on jumper block J13 (if +5V is supplied from J14 +5VA).
  - Leave +5V and +VA disconnected on jumper block J13.
  - If the PDK will be powered from an ac adapter, and used in unipolar mode, connect J12. If the PDK will be powered through the terminal block or will be used in bipolar mode, disconnect J12. (See Section 8.3 for details on connecting the power supply.)

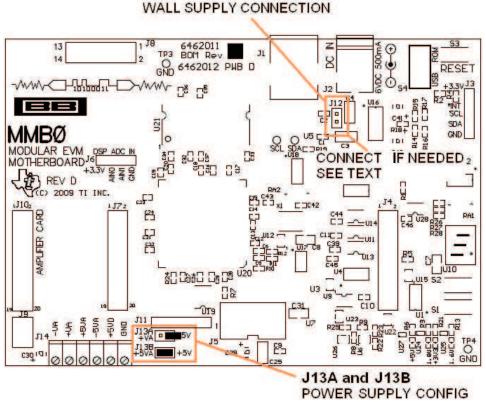

Figure 12. MMB0 Initial Configuration

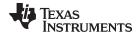

### Step 3. Plug the ADS1256EVM into the MMB0.

#### **CAUTION**

Do not misalign the pins when plugging the ADS1256EVM into the MMB0. Check the pin alignment carefully before applying power to the PDK.

- Step 4. Set the jumpers and switches on the ADS1256EVM as shown in Figure 13 (note that these settings are the factory-configured settings for the EVM):
  - Set jumper block J4 as shown in Figure 7.
  - Set the reference source select switches S1 and S2 to the center position.
  - Set up jumper block J3 as shown; refer to Figure 7.

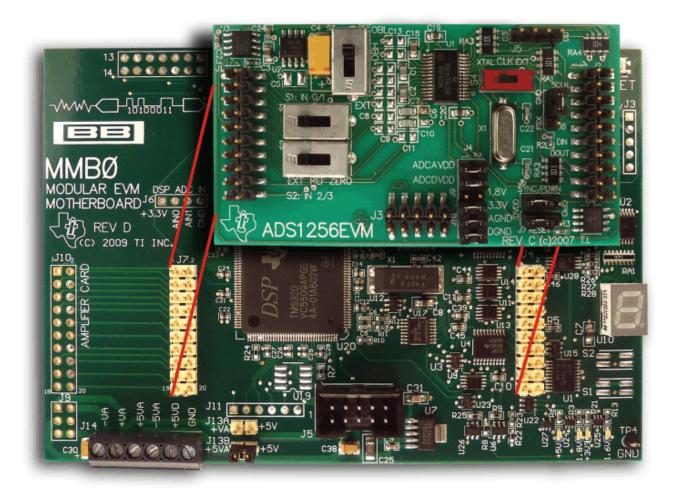

Figure 13. Connecting the ADS1256EVM to the MMB0

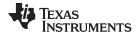

#### 8.2.1 About the MMB0

The MMB0 is a Modular EVM System motherboard. It is designed around the TMS320VC5507, a DSP from Texas Instruments that has an onboard USB interface. The MMB0 also has 16MB of SDRAM installed.

The MMB0 is not sold as a DSP development board, and it is not available separately. TI cannot offer support for the MMB0 except as part of an EVM kit. For schematics or other information about the MMB0, contact Texas Instruments.

### 8.3 Connecting the Power Supply

The ADS1256EVM-PDK can be operated with a unipolar +5V supply or a bipolar ±5V supply.

If the ADS1256EVM-PDK is to be operated in unipolar mode only, either an ac adapter or a lab power supply can be used. If the ADS1256EVM-PDK is to be operated in bipolar mode, a ±5V power supply must be connected; an ac adapter cannot be used.

When the MMB0 DSP is powered properly, LED D2 glows green. The green light indicates that the 3.3V supply for the MMB0 is operating properly. (It does **not** indicate that the EVM power supplies are operating properly.)

### 8.3.1 Connecting an AC Adapter

An ac adapter can be connected to barrel jack J2 on the MMB0. J2 is located next to the USB connector. Refer to the *External Wall-Adapter Power-Supply Requirements* section.

When an ac adapter is used, the ADS1256EVM cannot be used in bipolar mode.

Jumper J12 on the MMB0 connects a wall-mounted power supply to the board. To use the wall-mount supply, J12 must be shorted, refer to Figure 14.

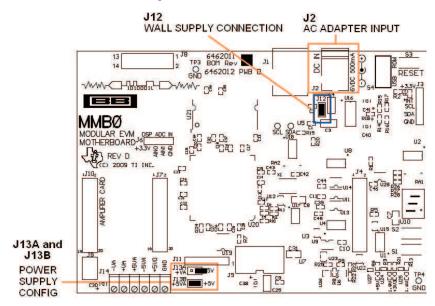

Figure 14. MMB0 Powered From AC Adapter

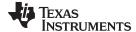

### 8.3.1.1 External Wall-Adapter Power-Supply Requirements

The external wall-adapter power-supply requirements are as follows:

- Output voltage: 6 VDC to 9 VDC
- Maximum output current: ≥ 500 mA
- Output connector: barrel plug (positive center), 2.0-mm I.D. x 5.5-mm O.D. (9-mm insertion depth)

**NOTE:** Use an external power supply that complies with applicable regional safety standards; for example, UL, CSA, VDE, CCC, PSE, and so forth.

### 8.3.2 Connecting a Laboratory Power Supply

A laboratory power supply can be connected through terminal block J14 on the MMB0, as shown in Figure 15. Both unipolar and bipolar configurations are supported.

To use a unipolar lab power supply configuration:

- Disconnect J12 on the MMB0.
- Connect a +5V dc supply to the +5VD terminal on J14.
- Connect ground of the dc supply to the GND terminal on J14.

For bipolar mode, also connect a -5V dc supply to the -5VA terminal on J14. It is not necessary to connect a +5V dc supply voltage to the +5VA terminal on J14 if the +5V/+5VA position on J13 is shorted.

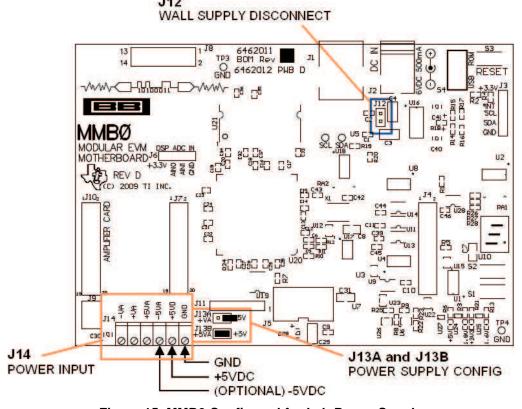

Figure 15. MMB0 Configured for Lab Power Supply

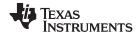

### 8.4 Running the Software and Completing Driver Installation

**NOTE:** The software is continually under development. These instructions and screen images are current at the time of this writing, but may not exactly match future releases.

The program for evaluating the ADS1256EVM-PDK is called *ADCPro*. This program uses plug-ins to communicate with the EVM. The ADS1256EVM-PDK plug-in is included in the ADS1256EVM-PDK package.

The program currently runs only on Microsoft Windows platforms of Windows XP; Windows Vista and Windows 7 are **NOT** supported.

If this is the first time installing ADCPro and plug-ins, follow these procedures to run ADCPro and complete the necessary driver installation. Make sure the ADCPro software and device plug-in software are installed from the CD-ROM as described in *Installing the ADCPro Software*.

#### 8.4.1 NI-VISA USB Device Driver Installation

- After the ADCPro software is installed, apply power to the PDK and connect the board to an available PC USB port.
- 2. The computer should recognize new hardware and begin installing the drivers for the hardware. Figure 16 through Figure 19 are provided for reference to show the installation steps.
  - For the first screen (Figure 16), it is not necessary to search for the software; it has already been installed to your PC.
  - For the remaining steps, accept the default settings.

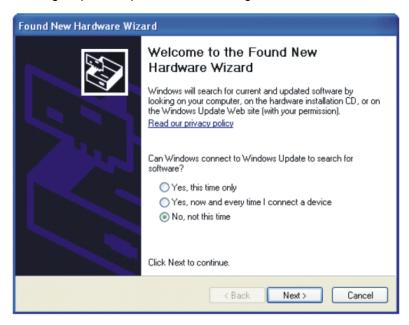

Figure 16. NI-VISA Driver Installation Wizard, Screen 1

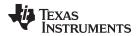

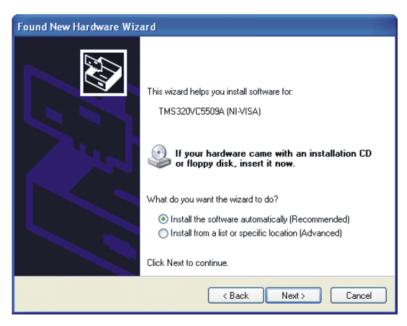

Figure 17. NI-VISA Driver Installation Wizard, Screen 2

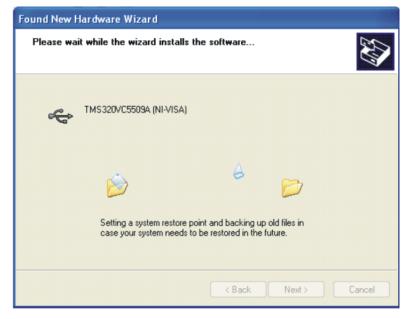

Figure 18. NI-VISA Driver Installation Wizard, Screen 3

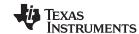

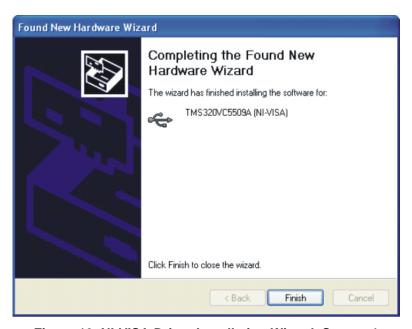

Figure 19. NI-VISA Driver Installation Wizard, Screen 4

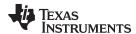

This should complete the installation of the NI-VISA drivers. You can verify proper installation by opening the Device Manager and locating the drivers as shown in Figure 20.

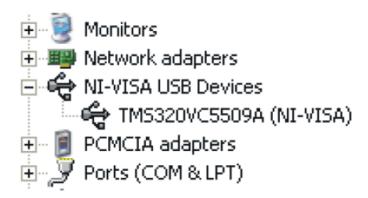

Figure 20. NI-VISA Driver Verification Using Device Manager

### 8.4.2 USBStyx Driver Installation

1. Start the software by selecting *ADCPro* from the Windows Start menu. The screen shown in Figure 21 appears.

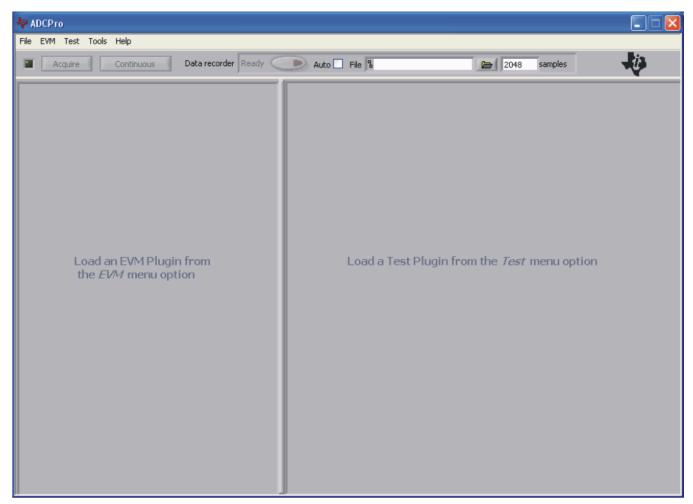

Figure 21. ADCPro Software Start-up Display Window

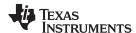

2. Select *ADS1256EVM* from the EVM drop-down menu. The ADS1256EVM-PDK plug-in appears in the left pane, as Figure 22 shows.

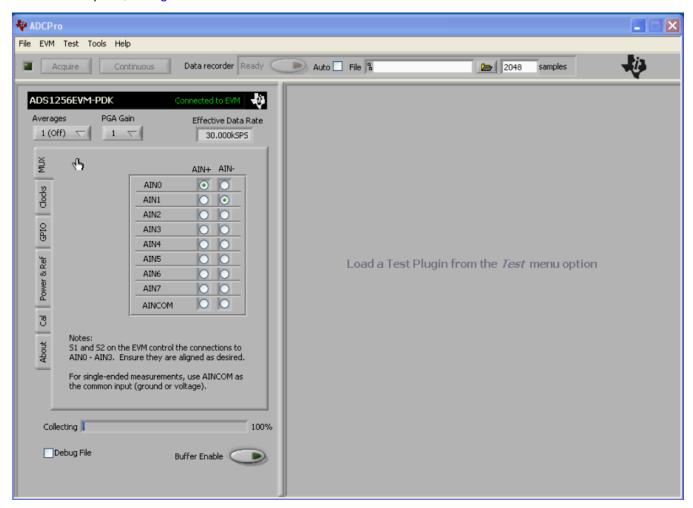

Figure 22. ADS1256EVM-PDK Plug-In Display Window

- 3. The ADS1256EVM-PDK plug-in window has a status area at the top of the screen. When the plug-in is first loaded, the plug-in searches for the board. You will see a series of messages in the status area indicating this action.
- 4. If you have not yet loaded the operating system drivers, Windows will display the Windows *Install New Driver Wizard* sequence (illustrated in Figure 23 through Figure 27). Accept the default settings.

**NOTE:** During the driver installation, a message may appear indicating the firmware load has TIMED OUT. Click OK and continue driver installation. The plug-in will attempt to download the firmware again once the driver installation completes.

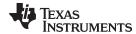

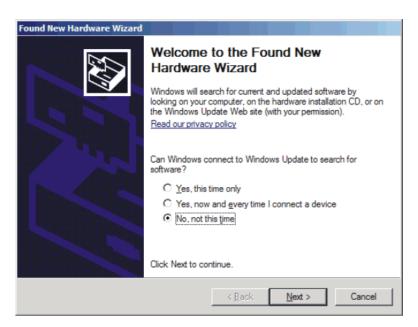

Figure 23. Install New Driver Wizard Screen 1

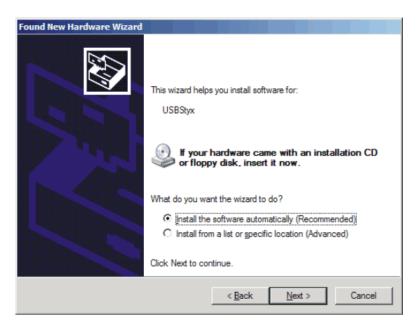

Figure 24. Install New Driver Wizard Screen 2

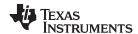

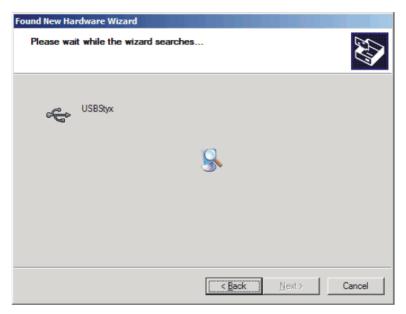

Figure 25. Install New Driver Wizard Screen 3

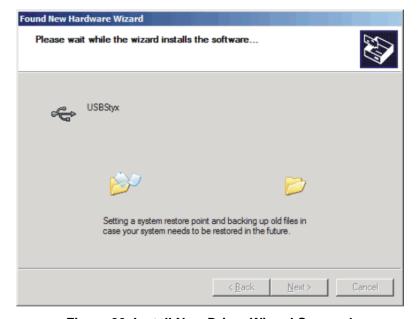

Figure 26. Install New Driver Wizard Screen 4

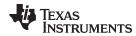

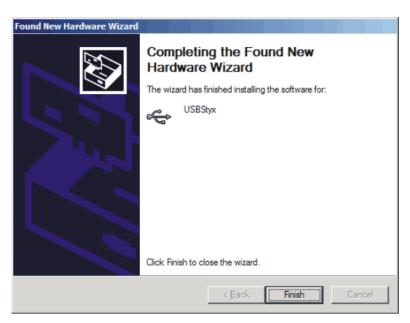

Figure 27. Install New Driver Wizard Screen 5

5. Once Windows finishes installing the software driver, the plug-in downloads the firmware to the MMB0. The status area will display *Connected to EVM* when the device is connected and ready to use. If the firmware does not load properly, you can try resetting the MMB0 by pressing *Reset* and then reloading the plug-in.

Verify the proper installation of the USBStyx driver using the Device Manager. Note that the first driver item, NI-VISA USB Devices, disappears and a new item, LibUSB-Win32 Devices appears, as Figure 28 shows.

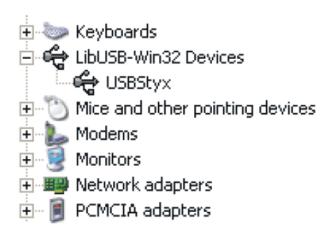

Figure 28. USBStyx Driver Verification Using Device Manager

The driver installation wizard sequence should not appear again, unless you connect the board to a different USB port

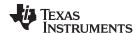

### 9 Evaluating Performance with the ADCPro Software

The evaluation software is based on ADCPro, a program that operates using a variety of plug-ins. (The ADS1256EVM plug-in is installed as described in the installation section, Section 8.)

To use ADCPro, load an EVM plug-in and a test plug-in. To load an EVM plug-in, select it from the *EVM* menu. To load a test plug-in, select it from the *Test* menu. To unload a plug-in, select the *Unload* option from the corresponding menu.

Only one of each kind of plug-in can be loaded at a time. If you select a different plug-in, the previous plug-in is unloaded.

### 9.1 Using the ADS1256EVM-PDK Plug-in

The ADS1256EVM-PDK plug-in for ADCPro provides complete control over all settings of the ADS1256. It consists of a tabbed interface (see Figure 22), with different functions available on different tabs. These controls are described in this section.

You can adjust the ADS1256EVM settings when you are not acquiring data. During acquisition, all controls are disabled and settings may not be changed. When you change a setting on the ADS1256EVM plug-in, the setting is immediately updated on the board.

If you unload and reload the plug-in, the software attempts to load settings from the board.

Settings on the ADS1256EVM correspond to settings described in the ADS1256 product data sheet; see the ADS1256 data sheet (available for download at www.ti.com) for details.

In the upper left corner, the **Averages** control sets the ADS1256 averaging mode. This control may be set to 1, 4, 16, or 64. Note that this is a setting for the ADS1256 device itself; no software averaging is done in the ADS1256EVM-PDK plug-in.

The PGA pull-down menu controls the PGA gain in the ADS1256.

Because the effective data rate of the ADS1256 depends upon the settings of the multiplexer mode, clocks, switch time delay, chopping, and averages, the **Effective Data Rate** indicator in the upper right corner of the plug-in interface is always visible and updates whenever a setting that affects the data rate changes.

The previous controls are all found at the top of the ADS1256EVM plug-in and shown in Figure 29.

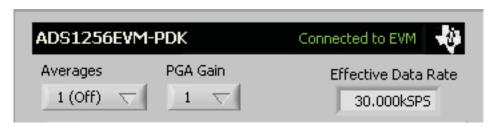

Figure 29. ADS1256EVM-PDK Plug-In Averages, PGA Gain, and Effective Data Rate Controls

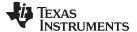

#### 9.1.1 MUX Tab

The first tab of the ADS1256EVM plug-in is the MUX tab. In the tab, two columns of push buttons are used to select the positive and negative inputs for ADS1256. This selection, combined with switches S1 and S2, selects the measurement for the inputs applied to the analog interface J1. The MUX tab is shown in Figure 30.

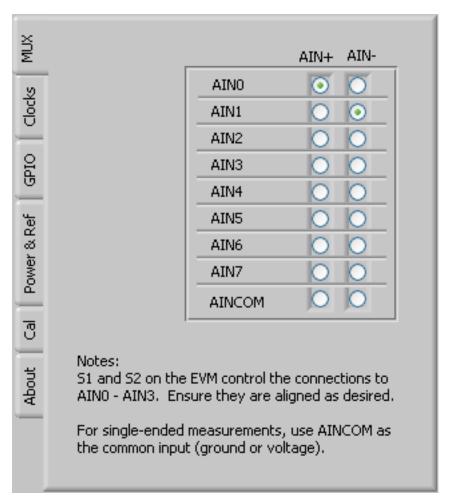

Figure 30. MUX Tab

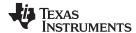

#### 9.1.2 Clocks Tab

The next tab is the Clocks tab, as shown in Figure 31. This tab controls the master clock of the ADS1256EVM. Enter the master clock frequency in the *Clock In* window. The clock source can be selected from between the EVM onboard crystal and the MMB0. The DO/CLKOUT rate can be set by the *Clock Out Rate* pull-down menu. There are options to set CLKOUT to f<sub>CLKIN</sub>/2, f<sub>CLKIN</sub>/4, or to turn it off.

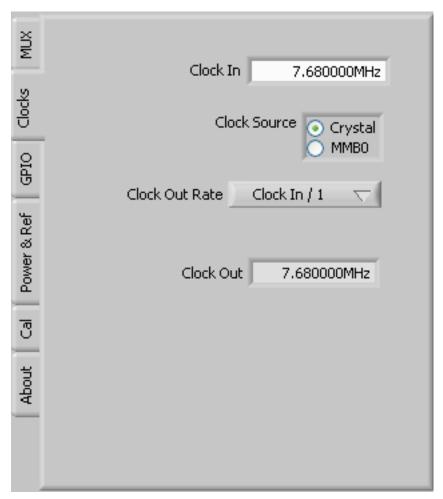

Figure 31. Clocks Tab

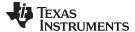

### 9.1.3 **GPIO Tab**

The GPIO tab is used to control the GPIO pins (D0 through D3) on the ADS1256. Four switches are used to select the GPIO mode (input or output). If the pin is selected as an output, a push button is used to set the output to be either high or low. If the pin is selected as an input, the **Read Inputs** button read the inputs and an indicator light shows if the input is high or low. Figure 32 illustrates the GPIO tab.

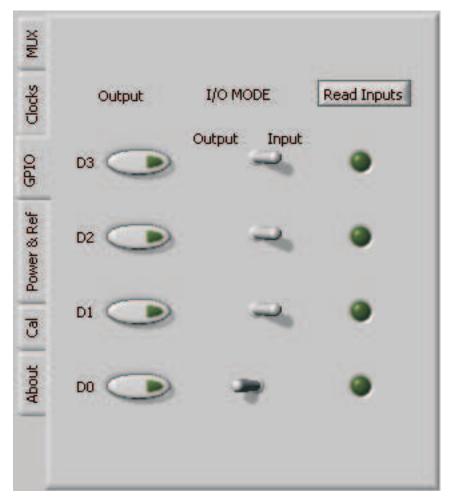

Figure 32. GPIO Tab

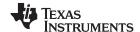

#### 9.1.4 Power and Reference Tab

The Power & Ref tab selects the reference input, the sensor detect magnitude, and the standby condition. The *VREF Source* window has three pushbuttons that select the reference source and should correspond with the reference setting for switch S3. OBL sets the reference input from AGND to VREF, while OBH sets the reference input from VREF to AVDD. External sets the input from VREF— to VREF+ on the analog input header. If the user applies an external reference, the *Vref* window can be set to calculate the voltage when using the Multichannel Scope test plug-in.

The ADS1256 has sensor detect current sources that can be used to detect a burned out sensor. These current sources are applied to the inputs internal to the ADC. The sensor detect current sources can be set to 0.5mA, 2mA, 10mA, or turned off through using a series of pushbuttons.

To reduce the operating current when the device is not in use, the ADS1256 can be put into standby mode with a pushbutton labeled **Standby**. Pressing the **Wakeup** button releases the ADS1256 from this mode.

The Power & Ref tab is illustrated in Figure 33.

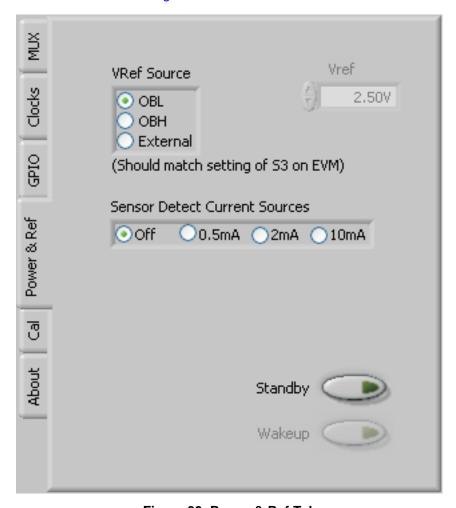

Figure 33. Power & Ref Tab

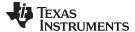

#### 9.1.5 Calibration Tab

The Cal tab (as Figure 34 illustrates) controls the calibration of the offset and gain error of the ADS1256. Pressing a pushbutton at the top of the tab runs a self-calibration of the device. Four buttons allow four other calibration options: Self Offset Calibration, System Offset Calibration, Self Gain Calibration, and System Gain Calibration.

At the bottom of the tab, there are four windows that allow for manually entering and reading back calibration values for the offset calibration register and the gain calibration register. The **Set** button enters the value in the window into the calibration register, while the **Read** button reads the current calibration register value.

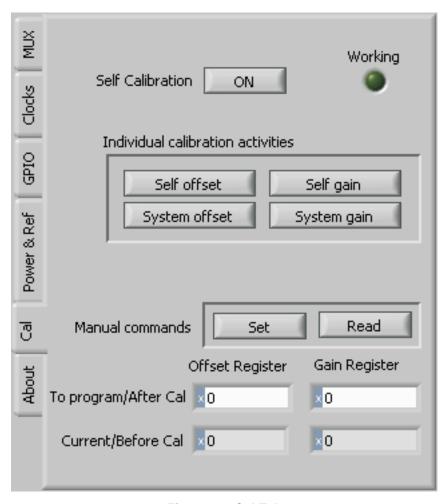

Figure 34. Cal Tab

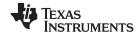

#### 9.1.6 About Tab

The About tab displays information about the EVM and software, as Figure 35 shows.

The Plugin Version and Firmware Version indicators show the version numbers of the plug-in and firmware code, respectively. The Notes indicator may show relevant notes about the plug-in or firmware code, if there are any.

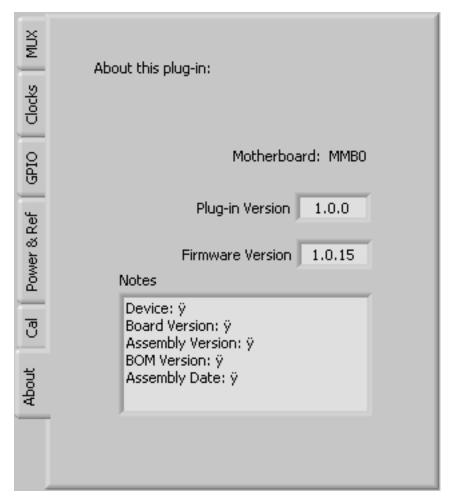

Figure 35. EVM Software About Tab

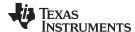

### 9.1.7 Collecting Data

Once you have configured the ADS1256 for your test scenario, pressing the ADCPro **Acquire** button starts the collection of the number of datapoints specified in the Test plug-in *Block Size* control. The ADS1256EVM-PDK plug-in disables all the front panel controls while acquiring, and displays a progress bar as shown in Figure 36.

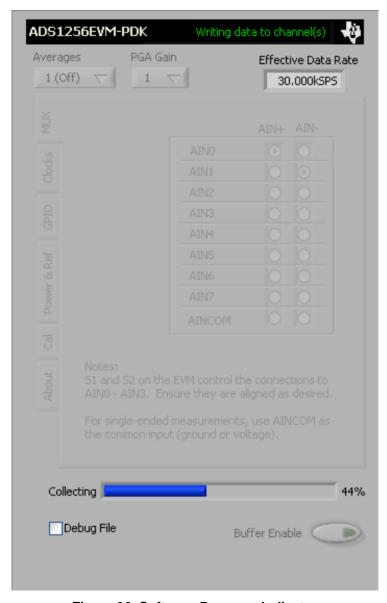

Figure 36. Software Progress Indicator

For more information on testing analog-to-digital converters in general and using ADCPro and Test plugins, refer to the ADCPro User Guide.

### 9.2 Troubleshooting

If ADCPro stops responding while the ADS1256EVM-PDK is connected, try unplugging the power supply from the PDK. Unload and reload the plug-in before reapplying power to the PDK.

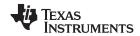

Schematics and Layout www.ti.com

# 10 Schematics and Layout

A schematic for the ADS1256EVM is appended to this user's guide. The bill of materials is provided in Table 12. Figure 37 through Figure 40 illustrate the ADS1256EVM printed circuit board (PCB) layouts.

Table 12. ADS1256EVM Bill of Materials

| Item No          | Qty | Value | Ref Des                                                | Description                                   | Vendor            | Part No             |
|------------------|-----|-------|--------------------------------------------------------|-----------------------------------------------|-------------------|---------------------|
| 1                | 1   | 10kΩ  | R1                                                     | 1/10W 5% chip resistor                        | Panasonic         | ERJ-3GEYJ103V       |
| 2                | 2   | 47kΩ  | R2, R3                                                 | 1/10W 5% chip resistor                        | Panasonic         | ERJ-3GEYJ473V       |
| 3                | 3   | 100Ω  | RA1, RA2, RA3                                          | Resistor array, eight terminal, four resistor | CTS               | 744C083101JPTR      |
| 4                | 1   | 100kΩ | RA4                                                    | Resistor array, eight terminal, four resistor | CTS               | 744C083104JPTR      |
| 5                | 2   | 18pF  | C21. C22                                               | 50V ceramic chip capacitor, ±5%, C0G          | TDK               | C1608C0G1H180JT     |
| 6                | 2   | 0.1μF | C23, C24                                               | 16V ceramic chip capacitor,<br>±10%, X7R      | TDK               | C1608X7R1C104KT     |
| 7                | 2   | 1μF   | C3, C18                                                | 16V ceramic chip, ±10%, X7R                   | TDK               | C2012X7R1C105KT     |
| 8                | 2   | 4.7μF | C19, C20                                               | 6.3V ceramic chip ±20%, X5R                   | TDK               | C2012X5R0J475KT     |
| 9                | 1   | 100μF | C4                                                     | 10V low ESR tantalum capacitor,<br>±20%       | Kemet             | T520D107M010ATE055  |
| 10               | 4   | 10nF  | C1, C2, C7, C10                                        | 16V PPS chip capacitor, ±2%                   | Panasonic         | ECH-U1C103GX5       |
| 11               | 1   |       | U1                                                     | Analog to digital converter                   | Texas Instruments | ADS1256IDB          |
| 12               | 1   |       | U2                                                     | Operational amplifier                         | Texas nstruments  | OPA350UA            |
| 13               | 1   |       | U3                                                     | +2.5V voltage reference                       | Texas Instruments | REF5025ID           |
| 14               | 1   |       | U4                                                     | 256K I <sup>2</sup> C EEPROM                  | Microchip         | 24AA256-I/SN        |
| 15               | 2   |       | J1A, J2A                                               | 20 pin SMT plug                               | Samtec            | TSM-110-01-L-DV-P   |
| 16               | 2   |       | J1B, J2B                                               | 20 pin SMT socket                             | Samtec            | SSW-110-22-F-D-VS-K |
| 17               | 1   |       | J3A                                                    | 10 pin SMT plug                               | Samtec            | TSM-105-01-L-DV-P   |
| 18               | 1   |       | J3B                                                    | 10 pin SMT socket                             | Samtec            | SSW-105-22-F-D-VS-K |
| 19               | 3   |       | J6, J7, J8                                             | Three-position header, 0 .1 spacing           | Samtec            | TSW-103-07-L-S      |
| 20               | 1   |       | J5                                                     | Four-position header, 0 .1in spacing          | Samtec            | TSW-104-07-L-S      |
| 21               | 1   |       | J4                                                     | 2 x 2 position header, 0.1in spacing          | Samtec            | TSW-102-07-L-D      |
| 22               | 1   |       | J10                                                    | 2 x 3 position header, 0.1in spacing          | Samtec            | TSW-103-07-L-D      |
| 23               | 1   |       | N/A                                                    | ADS1256EVM PWB                                | Texas Instruments | 6450840             |
| 24               | 3   |       | S1, S2, S3                                             | DP3T Switch                                   | E-Switch          | EG2305A             |
| 25               | 1   |       | S4                                                     | SPDT Switch                                   | NKK               | SS12SDP2            |
| 26               | 1   |       | X1                                                     | Crystal, SMD                                  | Citizen           | HCM49-7.680MABJ-UT  |
| 27               | 8   |       | N/A                                                    | Jumper top                                    | Samtec            | SNT-100-BK-T        |
| Not<br>Installed |     |       | C5, C6, C8, C9, C11,<br>C12,C13, C14, C15,<br>C16, C17 |                                               |                   |                     |
| Not<br>Installed | 1   |       | J9                                                     | 1x2 Position header, 0.1" spacing             | Samtec            | TSW-102-07-L-S      |

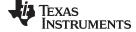

www.ti.com Schematics and Layout

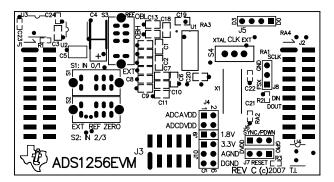

Figure 37. ADS1256EVM PCB: Top-Side Image

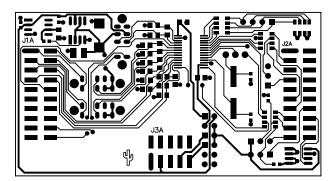

Figure 38. ADS1256EVM PCB: Layer 1

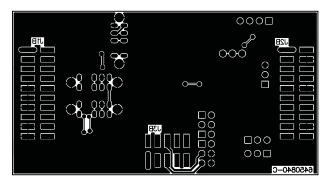

Figure 39. ADS1256EVM PCB: Layer 2

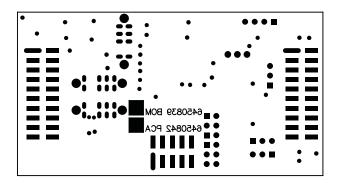

Figure 40. ADS1256EVM PCB: Bottom-Side Image

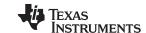

Schematics and Layout www.ti.com

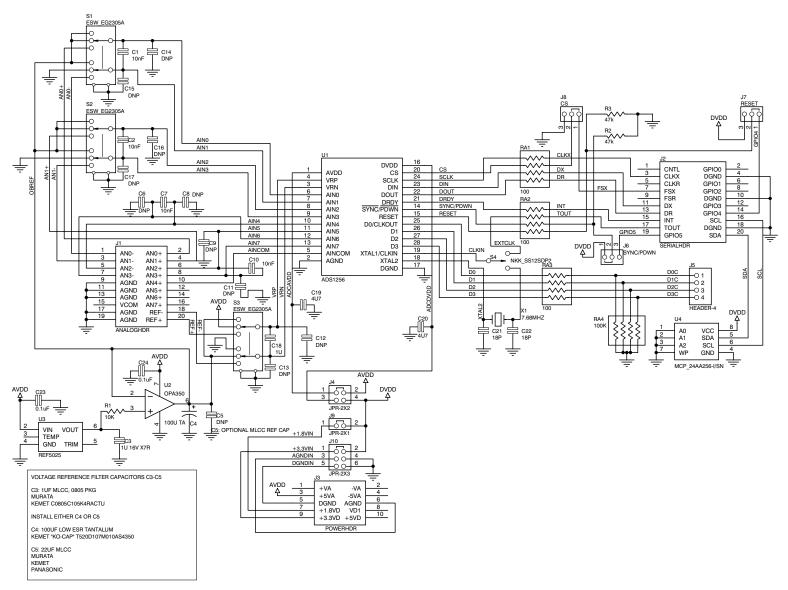

Figure 41. Schematic

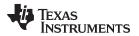

www.ti.com Revision History

# **Revision History**

NOTE: Page numbers for previous revisions may differ from page numbers in the current version.

| С | Changes from D Revision (May 2016) to E Revision                                                                                               | Page |
|---|----------------------------------------------------------------------------------------------------|------|
| • | Added Schematic image                                                                                                    | 40   |
| С | Changes from C Revision (July 2010) to D Revision                                                                                              | Page |
|   | Updated software download links in the Installing the ADCPro Software section.  Added External Wall-Adapter Power-Supply Requirements section. |      |

### IMPORTANT NOTICE AND DISCLAIMER

TI PROVIDES TECHNICAL AND RELIABILITY DATA (INCLUDING DATA SHEETS), DESIGN RESOURCES (INCLUDING REFERENCE DESIGNS), APPLICATION OR OTHER DESIGN ADVICE, WEB TOOLS, SAFETY INFORMATION, AND OTHER RESOURCES "AS IS" AND WITH ALL FAULTS, AND DISCLAIMS ALL WARRANTIES, EXPRESS AND IMPLIED, INCLUDING WITHOUT LIMITATION ANY IMPLIED WARRANTIES OF MERCHANTABILITY, FITNESS FOR A PARTICULAR PURPOSE OR NON-INFRINGEMENT OF THIRD PARTY INTELLECTUAL PROPERTY RIGHTS.

These resources are intended for skilled developers designing with TI products. You are solely responsible for (1) selecting the appropriate TI products for your application, (2) designing, validating and testing your application, and (3) ensuring your application meets applicable standards, and any other safety, security, regulatory or other requirements.

These resources are subject to change without notice. TI grants you permission to use these resources only for development of an application that uses the TI products described in the resource. Other reproduction and display of these resources is prohibited. No license is granted to any other TI intellectual property right or to any third party intellectual property right. TI disclaims responsibility for, and you will fully indemnify TI and its representatives against, any claims, damages, costs, losses, and liabilities arising out of your use of these resources.

TI's products are provided subject to TI's Terms of Sale or other applicable terms available either on ti.com or provided in conjunction with such TI products. TI's provision of these resources does not expand or otherwise alter TI's applicable warranties or warranty disclaimers for TI products.

TI objects to and rejects any additional or different terms you may have proposed.

Mailing Address: Texas Instruments, Post Office Box 655303, Dallas, Texas 75265 Copyright © 2022, Texas Instruments Incorporated